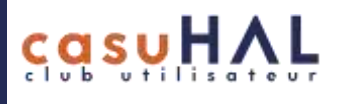

# Tableaux de bord Kibana

### Généralités

Les statistiques de téléchargements ne sont disponibles que via Kibana.

Les statistiques de dépôts peuvent aussi être obtenues via les API.

D'autres outils peuvent fournir des indicateurs : [OCDHAL,](https://ocdhal.univ-grenoble-alpes.fr/) [VizuHAL,](https://halur1.univ-rennes1.fr/VizuHAL.php) l[e Baromètre de la science](https://barometredelascienceouverte.esr.gouv.fr/declinaisons/comment-realiser-bso-local)  [ouverte.](https://barometredelascienceouverte.esr.gouv.fr/declinaisons/comment-realiser-bso-local)

Certaines visualisations de Kibana (évolution des dépôts et des consultations, ESGBU) sont intégrées dans les portails et collections (Menu Administrer dans HAL > Statistiques)

Les statistiques de consultations disponibles dans Kibana s'appuient sur l'analyse des logs via EZPaarse. C'est désormais la même méthodologie qui est utilisée sur l'interface HAL pour les documents.

Il est recommandé de ne pas dupliquer les tableaux de bord mais de simplement filtrer les données selon vos besoins (en modifiant principalement les filtres date et collection).

Les tableaux de bord dupliqués seront supprimés. Si vous avez des besoins spécifiques qui nécessitent le maintien de vos tableaux, signalez-vous. La piste privilégiée sera d'intégrer les indicateurs nécessaires aux tableaux de bord CasuHAL.

Afin d'éviter que des paramétrages personnels soient enregistrés, les tableaux de bord CasuHAL sont réinitialisés quotidiennement (à 0h).

Le filtre date est paramétré sur la date de dépôt, par défaut, du 01-01-2000 à maintenant.

Pour les données de consultation, seules 2 années seront conservées en plus de l'année courante, afin d'éviter un fort ralentissement des requêtes. Les données de l'année n-3 seront supprimées en mars de chaque année.

Fréquence de mise à jour des données :

- Dépôts : toutes les semaines. Il faut donc attendre 1 semaine pour relever les statistiques de dépôts.
- Consultations : le dimanche soir, ezPaarse analyse les logs de j-15 à j-7 et le samedi suivant, ils sont intégrés dans Kibana. Il faut donc attendre 3 semaines avant de relever les statistiques de consultations.

Les données ne sont pas figées ; elles peuvent notamment varier au gré des fusions de documents, corrections de métadonnées, détamponnages...

Les visualisations ne sont pas exportables. On peut effectuer des copies d'écran ou exporter les données pour créer de nouvelles visualisations.

Contact CCSD sur les statistiques : halstats@ccsd.cnrs.fr

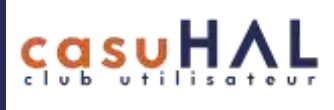

## CasuHAL - Dépôts

#### 1. Dates

Dans le filtre Date en haut à droite (rappel : le filtre s'entend par année de dépôt), sélectionner la période souhaitée.

Années disponibles : du 01-01-2000 à aujourd'hui.

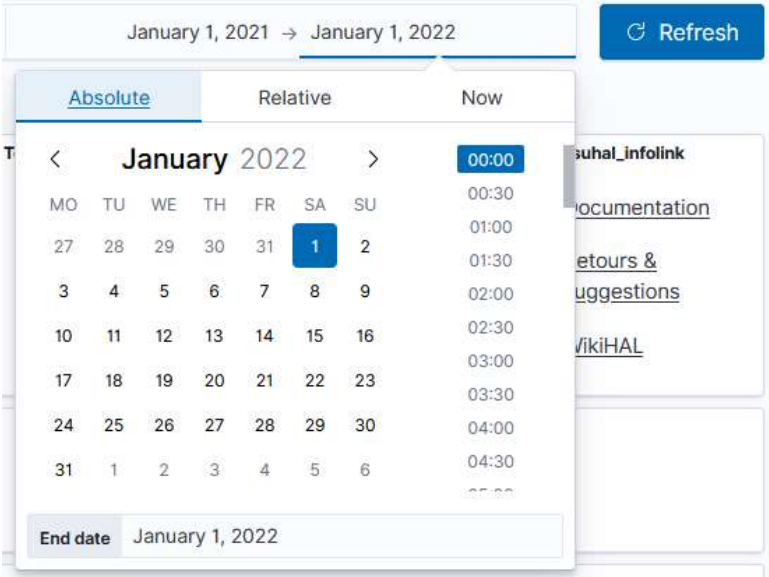

### 2. Choix de la collection, du portail ou de la structure

En filtrant sur le portail, vous obtiendrez les dépôts effectués dans votre portail seulement (votre portail comme porte d'entrée).

La saisie dans la boite portail se fait en minuscules.

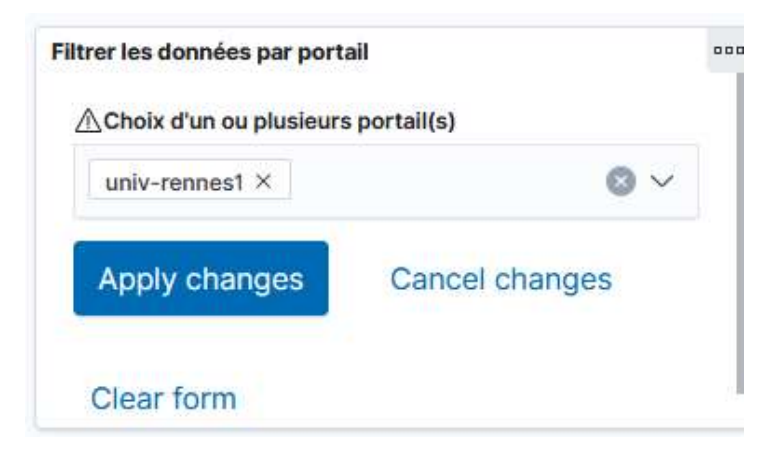

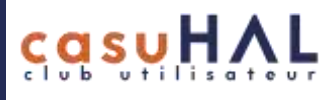

Le filtre Collection permet d'obtenir des données plus complètes : les dépôts effectués dans n'importe quel portail (HAL, HAL SHS, portails des co-auteurs…) et répondant aux critères de votre collection.

La saisie s'effectue en majuscules.

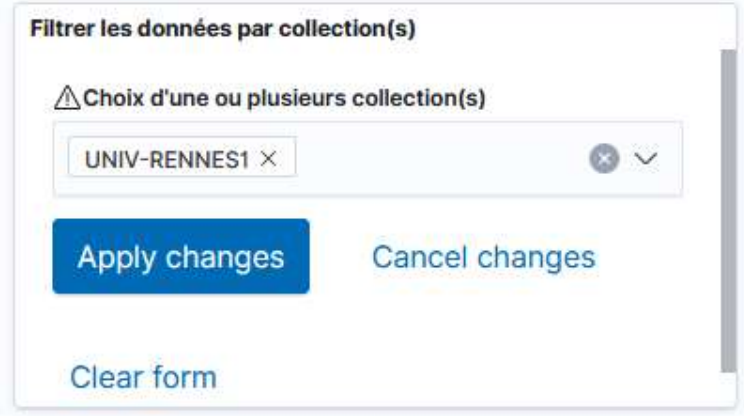

Pour une structure qui n'a pas de collection, utiliser le filtre structures.id. Cliquez sur Add filter. *Field* = structures.id *Operator* = is *Value* = n° de la structure dans AuréHAL Save

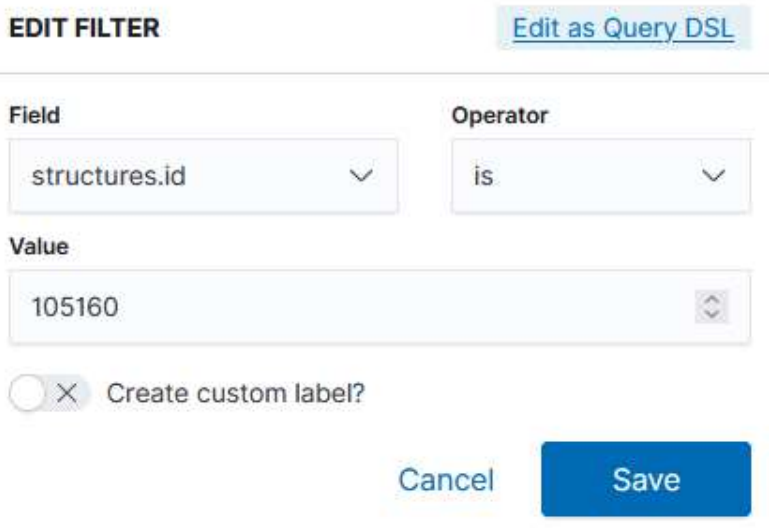

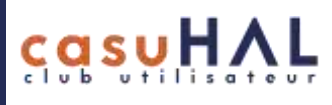

- 3. Autres filtres
	- Date de publication

Cliquez sur Add filter *Field* = publicationDate *Operator* = is ou is between ou… *Value* = aaaa-mm-jj → aaaa-mm-jj (attention au format des dates) Save

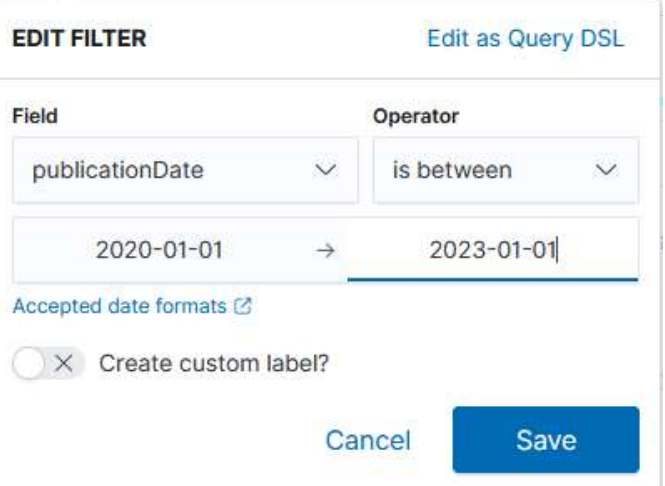

• Type de document

Il est possible de limiter les résultats à un type de document ou au contraire d'exclure un type de document des résultats.

Add filter.

*Field* = typdoc.

*Operator* = is ou is one of ou is not pour exclure un type de document… *Value* = choix dans le menu : ART, THESE, etc.

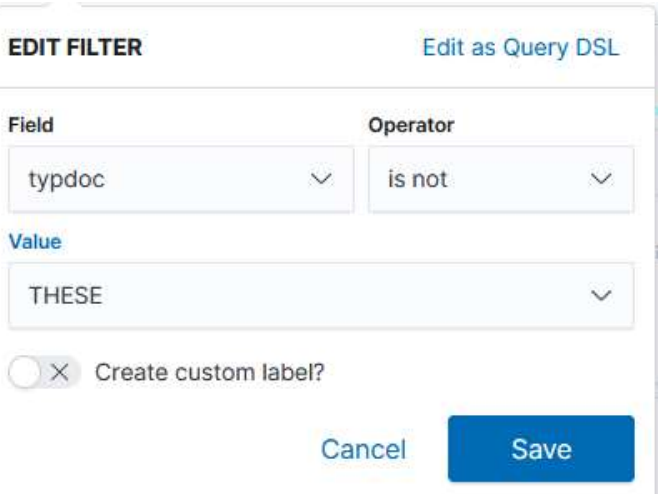

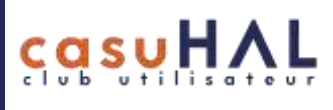

### CasuHAL - Consultations

#### 1. Dates

Dans le filtre Date en haut à droite (rappel : le filtre s'entend par année de dépôt), sélectionner la période souhaitée. Années disponibles : n-2 à aujourd'hui.

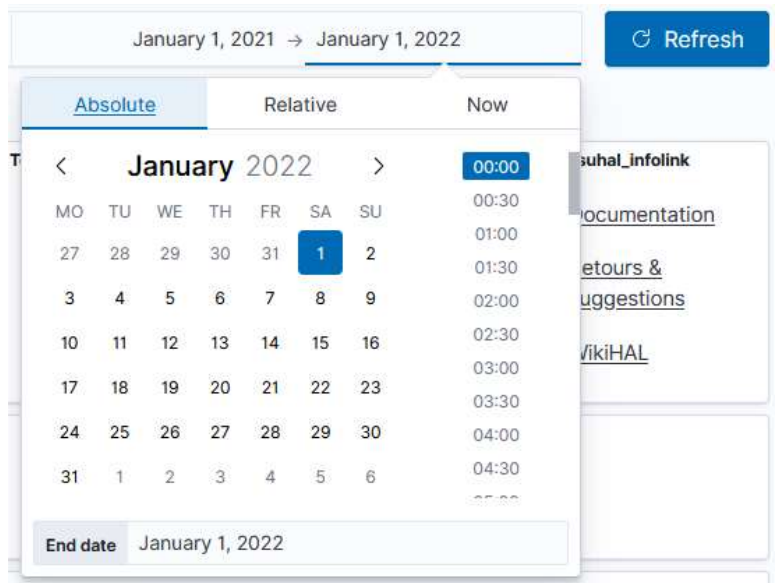

### 2. Choix de la collection ou du portail

Même pour travailler sur les documents de votre portail, nous recommandons de passer par le filtre Collection (la collection qui se trouve derrière votre portail). Les résultats porteront sur les documents qui se trouvent dans votre portail, consultés et téléchargés depuis n'importe quelle source (notamment Google et Google scholar). Si vous utilisez la boîte « Filtrer par portail », vous n'aurez que les consultations et téléchargements qui se font depuis le site web de votre portail.

Rechercher la collection souhaitée par le code COLLECTION (que vous retrouvez à la fin de l'URL de votre collection). La saisie se fait en majuscules.

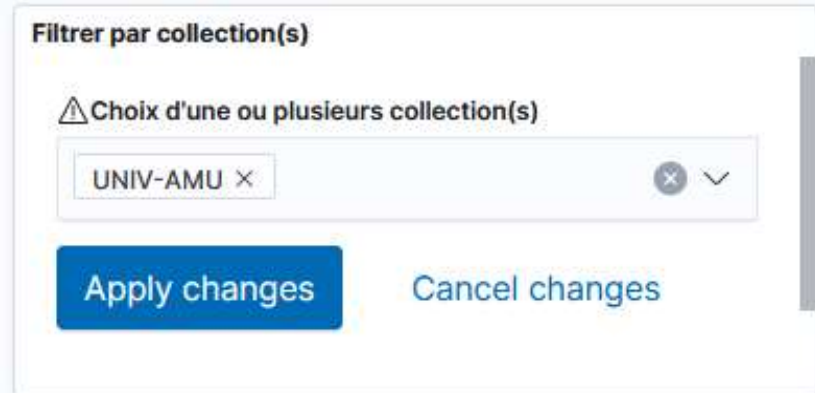

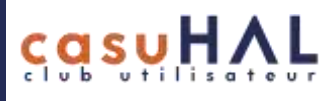

Si vous ne trouvez pas une collection dans la boîte de recherche :

- Vérifiez qu'elle a bien été créée en tant que collection visible ;
- Si elle est visible mais toujours pas sélectionnable dans la boîte de recherche, passez par le filtre supérieur :

Cliquez sur Add Filter *Field* : hal\_tampons\_names. *Operator* : is *Value* : CODE-COLLECTION Cliquez sur Save.

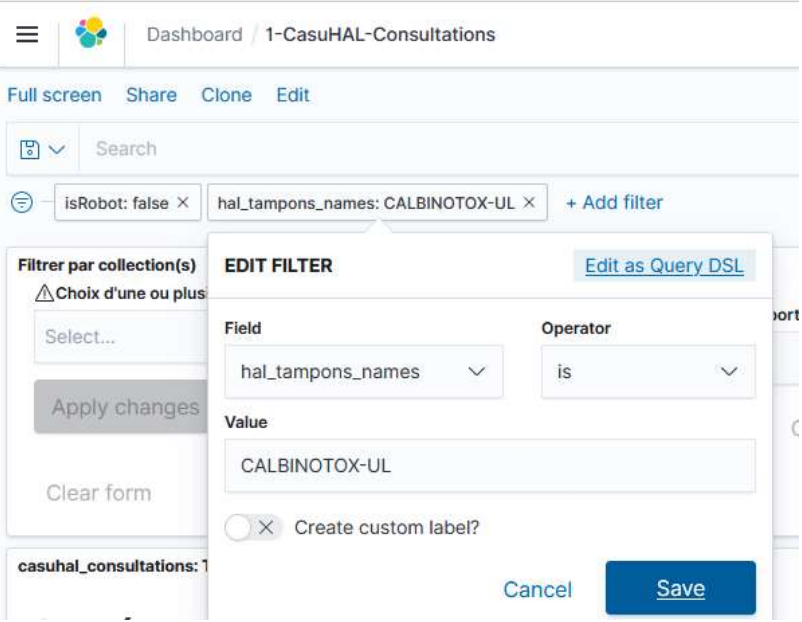

Si cela ne fonctionne toujours pas, écrire à [halstats@ccsd.cnrs.fr](mailto:halstats@ccsd.cnrs.fr)

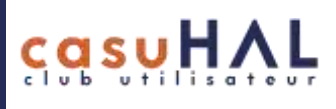

### 3. Autres filtres

• Téléchargements seulement

Add filter *Field* = rtype *Operator* = is *Value* = Téléchargement du fichier Save

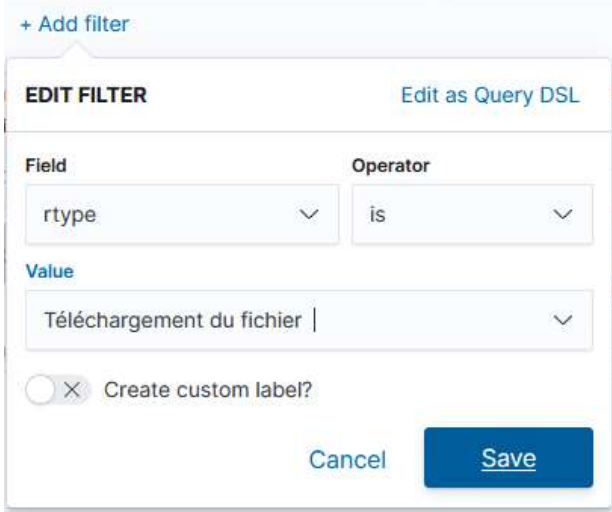

• Type de document

Add filter. *Field* = typdoc. *Operator* = is (ou is one of ou is not…) *Value* = choix dans le menu ART, THESE, etc. Save

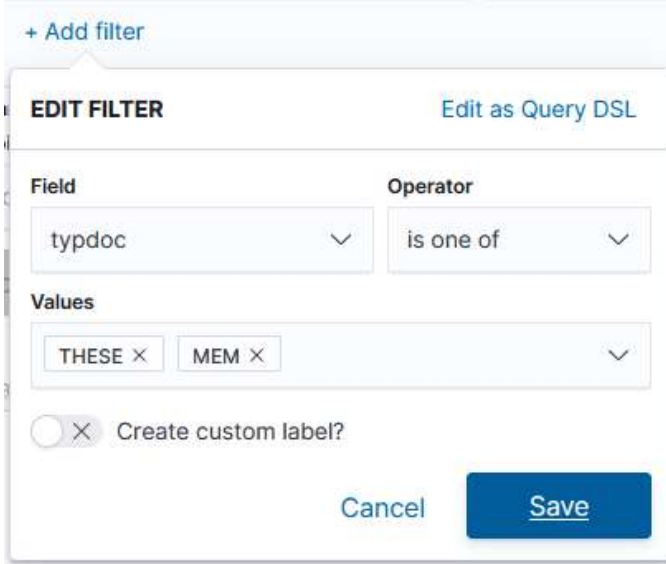

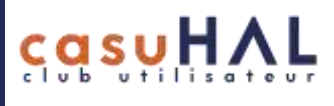

### Export des données

Rappel : les visualisations ne sont pas exportables.

Pour exporter les données, cliquez sur les 3 points en haut à droite de la visualisation et cliquer sur Inspect puis sur Download CSV > Formatted CSV

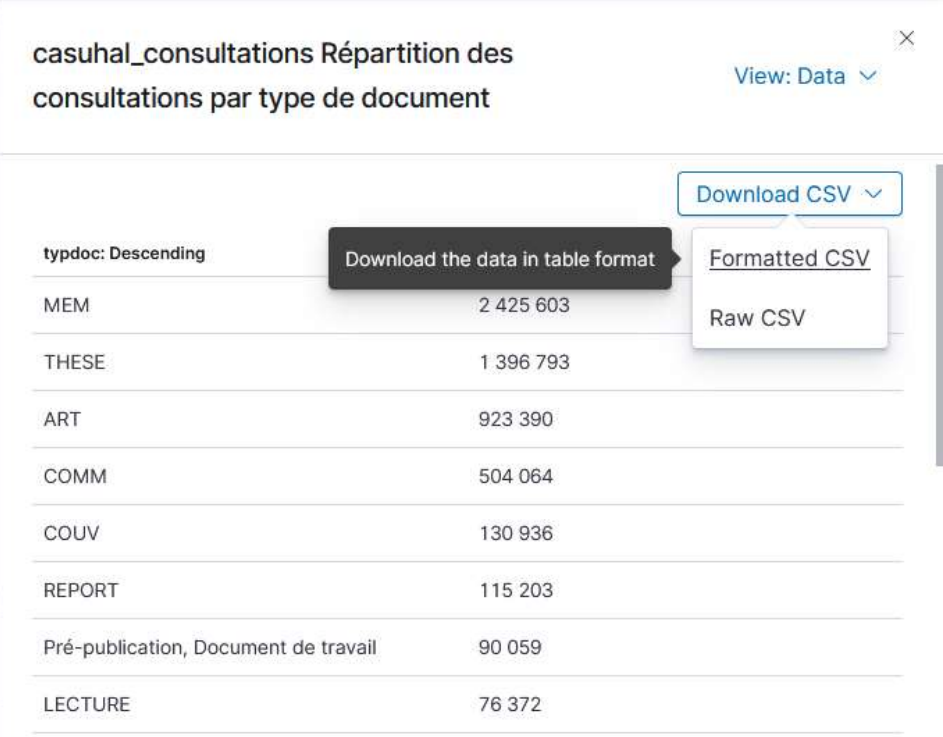